# Začínáme

### Uživatelé kabelu USB: Kabel USB byste měli zapojit až v okamžiku, kdy k tomu budete vyzváni, jinak se může stát, že software nebude nainstalován správně.

Pomocí této příručky můžete nainstalovat hardware a připojit zařízení HP all-in-one k počítači nebo k síti. Setkáte-li se v průběhu instalace s potížemi, přejděte k odstavci Odstraňování problémů v poslední části.

### **2** Odstraňte všechny pásky

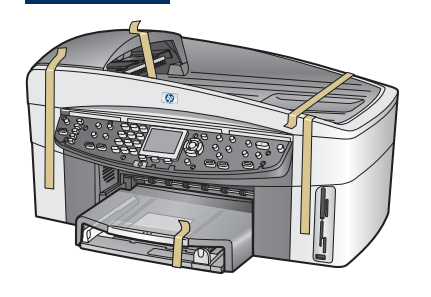

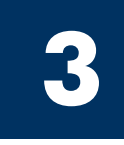

**1**

## Vyhledejte součásti

![](_page_0_Picture_7.jpeg)

Disk CD pro systém **Windows** 

![](_page_0_Picture_9.jpeg)

Disk CD pro systém Macintosh

![](_page_0_Picture_11.jpeg)

Uživatelská příručka, příručka pro síťové připojení, příručka pro příslušenství

![](_page_0_Picture_13.jpeg)

![](_page_0_Picture_15.jpeg)

Příslušenství pro oboustranný tisk

![](_page_0_Picture_17.jpeg)

Zásobník podavače dokumentů

![](_page_0_Picture_19.jpeg)

Překryvný segment ovládacího panelu (mže být nasazen)

Tiskové kazety

adaptér

![](_page_0_Picture_21.jpeg)

Kabel Ethernet (širší konec)

![](_page_0_Picture_23.jpeg)

Kabel USB\*

\* Zakoupený samostatně. Obsah balení se může lišit. Dodatečné vybavení potřebné pro síťovou instalaci je popsáno dále v této píručce.

![](_page_0_Picture_27.jpeg)

![](_page_0_Picture_29.jpeg)

Druhý zásobník papíru

![](_page_0_Picture_31.jpeg)

# **4**

## Nasad'te překryvný segment ovládacího panelu (pokud není nasazen)

![](_page_1_Picture_2.jpeg)

![](_page_1_Picture_3.jpeg)

- a Umístěte překryvný segment ovládacího panelu nad zařízení.
- b Zatlačte dostatečnou silou na všechny okraje překryvného segmentu, aby dosedl na své místo.

Zařízení HP all-in-one bude fungovat pouze v případě, že je překryvný segment ovládacího panelu pevně nasazen.

![](_page_1_Picture_7.jpeg)

### Připojte příslušenství

![](_page_1_Picture_9.jpeg)

a Zarovnejte výstupky zásobníku podavače dokumentů s horní částí zařízení a zasuňte jej na místo.

![](_page_1_Picture_11.jpeg)

**b** Umístěte zařízení na druhý zásobník papíru.

![](_page_1_Picture_13.jpeg)

c Zasuňte příslušenství pro oboustranný tisk do zadní části, aby správně dosedlo na místo.

**6**

## Připojte napájecí kabel a adaptér

![](_page_1_Picture_17.jpeg)

![](_page_1_Picture_18.jpeg)

### **7** Připojte dodávaný telefonní kabel

![](_page_2_Picture_1.jpeg)

Pipojte jeden konec dodávaného telefonního kabelu k telefonnímu portu nalevo 1-LINE (1-LINKA) a druhý do zásuvky ve zdi.

Potřebné pokyny k připojení záznamníku najdete v Uživatelské příručce v kapitole Nastavení faxu. Chcete-li použít jiný telefonní kabel, najdete potřebné pokyny v Uživatelské příručce v kapitole Informace o odstraňování problémů.

![](_page_2_Picture_4.jpeg)

### **8** Založte papír do obou zásobník

![](_page_2_Picture_6.jpeg)

a Vyjměte dolní zásobník papíru.

![](_page_2_Picture_8.jpeg)

**b** Odstraňte ze zásobníku papíru pásku a zarážku.

![](_page_2_Picture_10.jpeg)

c Nastavte zarážku do polohy odpovídající požadované velikosti papíru.

![](_page_2_Picture_12.jpeg)

d Vložte do dolního zásobníku papír a upravte polohu vodítek. Vraťte dolní zásobník papíru na místo.

![](_page_2_Picture_14.jpeg)

e Vyjměte kryt horního zásobníku papíru.

![](_page_2_Picture_16.jpeg)

![](_page_2_Picture_18.jpeg)

f Vysuňte vodítka. **g** Vložte papír a upravte polohu vodítek.

![](_page_2_Picture_20.jpeg)

h Vraťte kryt horního zásobníku papíru na místo.

## Stiskněte tlačítko Zapnout a zahajte konfiguraci

![](_page_3_Picture_1.jpeg)

**9**

- a Po stisknutí tlačítka Zapnout začne zelená kontrolka blikat a pak se rozsvítí. Tato operace může trvat až minutu.
- b Počkejte, až se zobrazí výzva k určení jazyka. Pomocí šipek vyberte požadovaný jazyk, stiskněte tlačítko **OK** a volbu potvrďte. Pomocí šipek vyberte požadovanou zemi/oblast, stiskněte tlačítko OK a volbu potvrd'te.

### **10** Otevřete přístupová dvířka

![](_page_3_Picture_5.jpeg)

![](_page_3_Picture_6.jpeg)

- a Zdvihněte přístupová dvířka.
- **b** Stiskněte a pak zvedněte zelené a černé západky uvnitř zařízení HP all-in-one.

![](_page_3_Picture_9.jpeg)

Zatažením za růžový konec odstraňte pásku z obou tiskových kazet.

![](_page_3_Picture_111.jpeg)

### **12** Vložte tříbarevnou tiskovou kazetu

![](_page_4_Picture_1.jpeg)

![](_page_4_Picture_2.jpeg)

Než budete pokračovat, ověřte, zda je zařízení **ZAPNUTO**.

- a Uchopte tříbarevnou tiskovou kazetu štítkem HP nahoru.
- **b** Umístěte tříbarevnou tiskovou kazetu před levou patici.
- c Zatlačte dostatečnou silou, aby kazeta správn dosedla na místo.

### **13** Vložte černou tiskovou kazetu

![](_page_4_Picture_8.jpeg)

![](_page_4_Picture_9.jpeg)

![](_page_4_Picture_10.jpeg)

- a Uchopte černou tiskovou kazetu štítkem HP nahoru.
- **b** Umístěte černou tiskovou kazetu před pravou patici.
- c Zatlačte dostatečnou silou, aby kazeta správn dosedla na místo.
- d Zatlačte západky směrem dolů a pak zavřete přístupová dvířka.

![](_page_4_Picture_15.jpeg)

![](_page_5_Picture_0.jpeg)

![](_page_5_Picture_1.jpeg)

![](_page_5_Picture_2.jpeg)

a Stisknutím tlačítka OK u všech výzev zobrazených na ovládacím panelu spustíte zarovnání tiskových kazet.

Zarovnání může trvat několik minut.

b Po vytištění stránky je zarovnání dokončeno. Zkontrolujte stav zobrazený na barevném grafickém displeji a pak stiskněte tlačítko OK.

Vytištěnou stránku po zarovnání recyklujte nebo zlikvidujte.

![](_page_5_Picture_7.jpeg)

![](_page_5_Picture_8.jpeg)

- a Zapněte počítač, v případě potřeby se přihlaste a počkejte, až se objeví pracovní plocha.
- **b** Zavřete všechny otevřené programy.

Pokud zařízení nepřipojujete k počítači ani k síti, přejděte ke kapitole Nastavení faxu v Uživatelské příručce.

### **16** Vyberte JEDEN typ připojení (A, B nebo C)

### A: Připojení USB

![](_page_6_Picture_2.jpeg)

Tento typ připojení použijte, chcete-li zařízení přímo připojit k počítači. (Připojení proveďte až v okamžiku, kdy k tomu budete softwarem vyzváni.)

Potřebné vybavení: kabel USB.

Chcete-li použít připojení USB, přejděte k pokynům v sekci A.

### **B: Kabelová síť (Ethernet)**

![](_page_6_Figure_7.jpeg)

Tento typ připojení použijte, chcete-li zařízení připojit k síti pomocí kabelu Ethernet.

Potřebné vybavení: rozbočovač/směrovač/přepínač a kabel Ethernet.

Chcete-li použít připojení pomocí kabelu Ethernet, přejděte k pokynům v sekci B.

### C: Bezdrátové připojení (přístupový bod)

![](_page_6_Picture_12.jpeg)

Tento typ připojení použijte, chcete-li vytvořit bezdrátové připojení (802.11 b nebo g) mezi zařízením a sítí.

Vyžaduje bezdrátový rozbočovač nebo přístupový bod.\*

Chcete-li použít bezdrátový přístupový bod, přejděte k pokynům v sekci C.

\*Pokud nemáte k dispozici přístupový bod, ale chcete k zařízení připojit bezdrátový počítač, najdete potřebné pokyny v kapitole věnované připojení k bezdrátové síti bez přístupového bodu v příručce pro síťové připojení.

![](_page_7_Picture_0.jpeg)

## A1 Vložte správný disk CD

![](_page_7_Picture_3.jpeg)

- a Vložte disk CD se softwarem zařízení HP all-in-one pro systém Windows .
- **b** Postupujte podle pokynů na obrazovce.
- c V okně Typ připojení vyberte možnost Přímo k tomuto počítači. Přejděte k další stránce.

#### Uživatelé systému Windows: Uživatelé systému Macintosh:

![](_page_7_Picture_8.jpeg)

Vložte disk CD se softwarem HP all-in-one pro systém Macintosh. Před zahájením instalace softwaru přejděte na následující stránku.

![](_page_7_Picture_10.jpeg)

A2 Připojte kabel USB

a Je možné, že před zobrazením výzvy k připojení kabelu USB uplyne několik minut. Jakmile se výzva zobrazí, připojte kabel USB k portu na zadní straně zařízení HP all-in-one a pak k libovolnému portu USB počítače.

#### Uživatelé systému Windows: Uživatelé systému Macintosh:

a Připojte kabel USB z počítače k portu USB na zadní straně zařízení.

![](_page_8_Picture_5.jpeg)

- **b** Dvakrát klepněte na ikonu **HP All-in-One** Installer .
- c Dbejte na to, abyste dokončili všechna okna, včetně asistenta nastavení. Musíte vybrat možnost USB. Chcete-li přidat zařízení HP all-in-one do seznamu tiskáren, musíte klepnout na tlačítko Print Center (Středisko tisku).

![](_page_8_Picture_8.jpeg)

![](_page_8_Picture_146.jpeg)

#### Přejděte ke kroku 17 na straně 14. A3

![](_page_8_Picture_12.jpeg)

![](_page_8_Picture_13.jpeg)

**Pokud se toto okno** 

![](_page_8_Picture_14.jpeg)

![](_page_8_Picture_15.jpeg)

**b** Postupujte podle pokynů na obrazovce a dokončete okna Průvodce nastavením faxu a Zaregistrovat se nyní .

#### B1 Připojte kabel Ethernet

![](_page_9_Picture_2.jpeg)

 $\overline{\mathbf{Q}}$  $\Box$  $\overline{\blacksquare}$ n

- a Odstraňte žlutou zástrčku v zadní části zařízení.
- **b** Připojte jeden konec kabelu Ethernet k portu Ethernet na zadní straně zařízení.
- c Připojte druhý konec kabelu Ethernet k rozbočovači/směrovači/ přepínači. Pokud kabel není dostatečně dlouhý, můžete zakoupit delší kabel.

Důležité: Nepřipojujte kabel Ethernet ke kabelovému modemu. Musíte mít k dispozici funkční síťové prostředí. Pokud jste již připojili kabel USB, nepřipojujte kabel Ethernet.

c

b

a

#### B2 Vložte správný disk CD

![](_page_10_Picture_2.jpeg)

- a Vložte disk CD se softwarem zařízení HP all-in-one pro systém Windows.
- **b** Postupujte podle pokynů na obrazovce.
- $c \vee$  okně Typ připojení vyberte možnost **Prostřednictvím sítě**. Postupujte podle pokynů na obrazovce.
- d Musíte potvrdit obě zprávy brány firewall, jinak se instalace nezdaří.

![](_page_10_Picture_7.jpeg)

**P**okud se úvodní okno nezobrazí, dvakrát klepněte na položku **Tento počítač**, na ikonu jednotky **CD-ROM** a poté na soubor setup.exe.

#### Uživatelé systému Windows: Uživatelé systému Macintosh:

![](_page_10_Picture_10.jpeg)

- a Vložte disk CD se softwarem HP all-in-one pro systém Macintosh.
- b Dvakrát klepněte na ikonu HP All-in-One Installer.

![](_page_10_Picture_13.jpeg)

c Dbejte na to, abyste dokončili všechna okna, včetně asistenta nastavení. Musíte vybrat možnost TCP/IP. Chcete-li přidat zařízení HP all-in-one do seznamu tiskáren, musíte klepnout na tlačítko Print Center (Středisko tisku).

![](_page_10_Picture_15.jpeg)

#### **B3** Přejděte ke kroku 17 na straně 14.

![](_page_11_Picture_0.jpeg)

#### C1 Zapište si požadované informace

V dalším kroku budete muset zadat informace o bezdrátové síti. Zapište si tyto informace sem pro pípadné další reference.

#### Informace:

C2

Síťový název (rovněž označovaný termínem SSID):

Heslo WEP/WPA (v případě potřeby):

Pokud tyto informace nemáte k dispozici, nahlédněte do dokumentace, která je dodávána s bezdrátovým pístupovým bodem.

### Zadejte informace v ovládacím panelu

![](_page_11_Figure_9.jpeg)

#### Tipy pro použití klávesnice displeje:

Výběr: Zvýrazněte položku pomocí šipek a pak stiskněte OK.

Chyby: Vyberte Vymazat.

Malá písmena: Vyberte abc.

Čísla: Vyberte 123.

Po dokončení práce: Zvýrazněte položku **Hotovo** a pak stiskněte OK.

- a Na ovládacím panelu zařízení stiskněte tlačítko Nastavení.
- **b** Stisknutím tlačítka 8 zobrazte nabídku Síť.
- c Jakmile se zobrazí nabídka Síť, zobrazte stisknutím tlačítka 4 průvodce bezdrátovou instalací.

Na displeji se zobrazí seznam detekovaných sítí. Sítě s nejsilnějším signálem jsou zobrazeny jako první.

- d Zvýrazněte název sítě, kterou jste si zapsali v kroku C1, a pak stiskněte tlačítko OK. (Pokud zde požadovaná síť není uvedena, vyberte možnost **Nová síť** a zadejte **Název sítě**. Ověřte, zda mezi přístupovým bodem a zařízením HP all-in-one nejsou žádné překážky.)
- e Pokud je v síti používáno šifrování, budete vyzváni k zadání klíče WEP nebo hesla WPA. V obou případech jsou rozlišována velká a malá písmena. Viz část Tipy pro použití klávesnice displeje nalevo.
- f Postupujte podle pokynů na displeji. Pokud bylo připojení úspěšně navázáno, přejděte k další stránce. Pokud se připojení nezdaří, přejděte k odstavci Odstraňování problémů v poslední části.

#### Vložte správný disk CD C3

![](_page_12_Picture_2.jpeg)

- a Vložte disk CD se softwarem zařízení HP all-in-one pro systém Windows .
- **b** Postupujte podle pokynů na obrazovce.
- c V okně Typ připojení vyberte možnost **Prostřednictvím sítě**. Postupujte podle pokynů na obrazovce.
- d Musíte potvrdit obě zprávy brány firewall, jinak se instalace nezdaří.

![](_page_12_Picture_7.jpeg)

i Pokud se úvodní okno nezobrazí, dvakrát klepněte <mark>l</mark>na položku **Tento počítač**, na ikonu jednotky **i CD-ROM** a poté na soubor setup.exe.

#### Uživatelé systému Windows: Uživatelé systému Macintosh:

![](_page_12_Picture_10.jpeg)

- a Vložte disk CD se softwarem HP all-in-one pro systém Macintosh.
- **b** Dvakrát klepněte na ikonu HP All-in-One Installer.

![](_page_12_Picture_13.jpeg)

c Dbejte na to, abyste dokončili všechna okna, včetně asistenta nastavení. Musíte vybrat možnost TCP/IP. Chcete-li přidat zařízení HP all-in-one do seznamu tiskáren, musíte klepnout na tlačítko Print Center (Středisko tisku).

![](_page_12_Picture_15.jpeg)

### **17** Blahopřejeme vám

![](_page_13_Picture_1.jpeg)

Jakmile se zobrazí okno **Blahopřejeme vám!**, zařízení HP all-in-one je připraveno k používání. Informace o zahájení práce naleznete v Uživatelské příručce nebo v nápovědě na obrazovce.

Obsahuje-li vaše síť další počítače, přejděte k následujícímu kroku.

![](_page_13_Picture_4.jpeg)

bezdrátovou sí a chcete vypnout modré světlo, stiskněte tlačítka Nastavení, 8, 5 a  $2.$ 

![](_page_13_Picture_6.jpeg)

vypadnutí papíru z výstupního zásobníku, vysuňte nástavec zásobníku.

#### **18** Nastavení dalších počítačů (volitelné)

![](_page_13_Picture_9.jpeg)

Obsahuje-li síť další počítače, nainstalujte software HP all-in-one do každého z nich.

Postupujte podle pokynů na obrazovce. Dbejte na to, abyste vybrali typ připojení mezi sítí a zařízením HP all-in-one (nikoli mezi počítačem a sítí).

### Odstraňování problémů

## www.hp.com/support

**Problém:** Pokoušíte se nastavit bezdrátové připojení pomocí ovládacího panelu a zařízení se nepřipojí k síti.

Akce: Na přístupovém bodu zapněte možnosti pro všesměrové vysílání názvu sítě a vypněte možnost pro tiché všesměrové vysílání názvu sítě.

Přesuňte přístupový bod blíže k zařízení HP all-in-one a ověřte, zda v dráze nestojí žádné překážky.

Vypněte přístupový bod, počkejte 30 sekund a znovu jej zapněte.

Ověřte, zda jste zadali správný režim bezdrátové komunikace a typ ověřování. Viz kroky C1 až C3.

Další podrobnosti a informace o odstraňování problémů naleznete v příručce pro síťové připojení.

Problém: Zobrazí se zpráva Tiskárna nebyla nalezena .

![](_page_14_Picture_142.jpeg)

Akce: Nejprve ověřte, zda je připojení zařízení aktivní. Zkontrolujte ikonu zobrazenou na barevném grafickém displeji. Pokud se žádná ikona nezobrazí, přejděte zpět k sekci odpovídající typu připojení (B nebo C).

Pokud je připojení aktivní, vyzkoušejte následující postupy:

- Vypněte zařízení, počkejte 30 sekund a znovu je zapněte.
- Pokuste se dočasně odpojit bránu firewall.

Uživatelé kabelových sítí (Ethernet): Zkontrolujte, zda jsou připojeny kabely. Zkontrolujte kabely mezi směrovačem a zařízením. Zkontrolujte kabely mezi počítačem a zařízením.

Ověřte, zda je správně nainstalována síťová karta. Další informace naleznete v příručce pro síťové připojení.

![](_page_14_Picture_17.jpeg)

Podrobné informace o odstraňování problémů a další informace o instalaci naleznete v příručce pro síťové připojení.

### Odstraňování problémů

![](_page_15_Picture_1.jpeg)

**Problém:** Po vložení tiskových kazet se zobrazí zpráva **Vyjměte a zkontrolujte tiskové** kazety .

**Akce:** Vyjměte tiskové kazety. Zkontrolujte, zda byla z měděných kontaktů odstraněna veškerá páska. Zavřete přístupová dvířka.

![](_page_15_Picture_5.jpeg)

Problém: Došlo k uvíznutí papíru.

Akce: Vypněte zařízení a odeberte příslušenství. Opatrně vyjměte veškerý papír. Znovu zasuňte příslušenství na místo. Vypněte zařízení a opatrně vložte papír. Viz kroky 5 a 8.

![](_page_15_Picture_8.jpeg)

Problém: Nezobrazilo se okno s výzvou k připojení kabelu USB.

Akce: Vyjměte a znovu vložte disk CD se softwarem HP all-in-one pro systém Windows. Viz sekce A.

![](_page_15_Picture_11.jpeg)

Problém: Zobrazí se okno Přidat hardware.

Akce: Klepněte na tlačítko Storno. Odpojte kabel USB a vložte disk CD se softwarem HP all-in-one pro operační systém Windows. Viz sekce A.

![](_page_15_Picture_14.jpeg)

Problém: Zobrazí se okno Dokončování nastavení zařízení selhalo.

Akce: Ověřte, zda je překryvný segment ovládacího panelu pevně nasazen. Odpojte zařízení HP all-in-one a znovu ho zapojte. Zkontrolujte veškerá připojení. Zkontrolujte, zda je kabel USB připojen k počítači. Nepřipojujte kabel USB ke klávesnici ani k nenapájenému rozbočovači. Viz sekce A.

![](_page_15_Picture_17.jpeg)

Problém: Software pro systém Macintosh se nenainstaluje.

Akce: Před zahájením instalace softwaru zkontrolujte, zda je kabel USB připojen k počítači. Nepřipojujte kabel USB ke klávesnici ani k nenapájenému rozbočovači. Viz sekce A. Informace o řešení problémů se síťovým softwarem najdete v příručce pro síťové připojení.

Další informace naleznete v Uživatelské příručce. Vytištěno na recyklovaném papíru. Potřebujete-li pomoc, navštivte webové stránky www.hp.com/support.

![](_page_15_Picture_21.jpeg)

![](_page_15_Picture_22.jpeg)